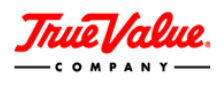

# **MAINTAINING WAREHOUSE ITEMS**

#### **MAINTAINING WAREHOUSE ITEMS**

Warehouse items (**stock and non-stock**) are setup and maintained within the **VMD** application. The **ITEMS** tab is where you will go to add new and maintain existing items.

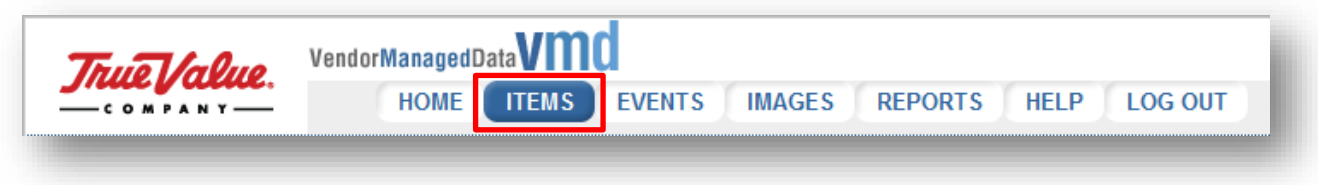

Within the **ITEMS** tab is the **Item Menu**. The Item Menu provides links to the activities needed to add and manage warehouse items.

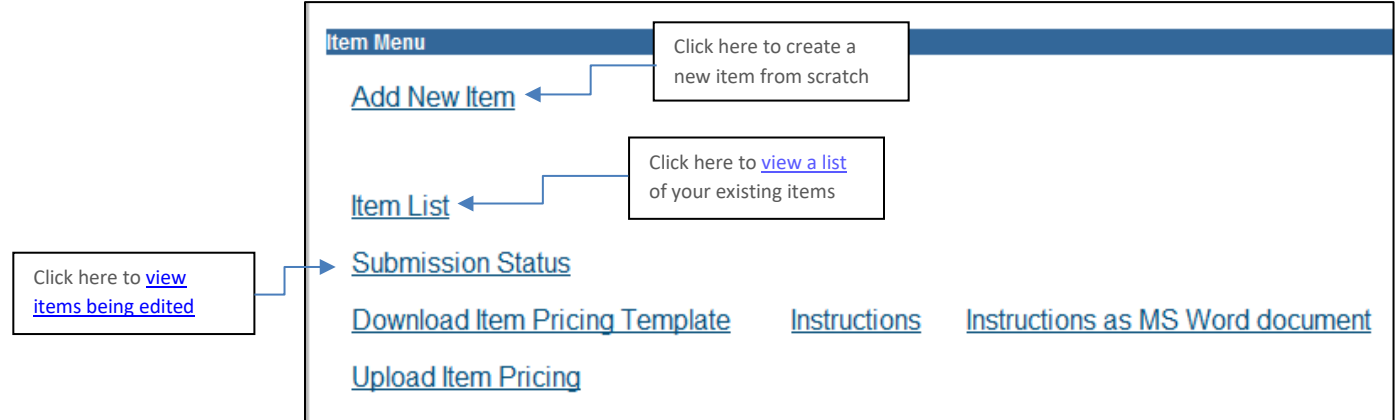

## **IN THIS DOCUMENT…**

[Edit Items](#page-1-0) [Discontinue Items](#page-4-0) [Monitor Item Change](#page-7-0) Submissions

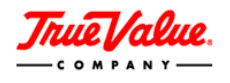

#### **EDITING EXISTING ITEMS**

- 1. Go to **ITEMS** Tab.
- <span id="page-1-0"></span>2. Click on **Items List**

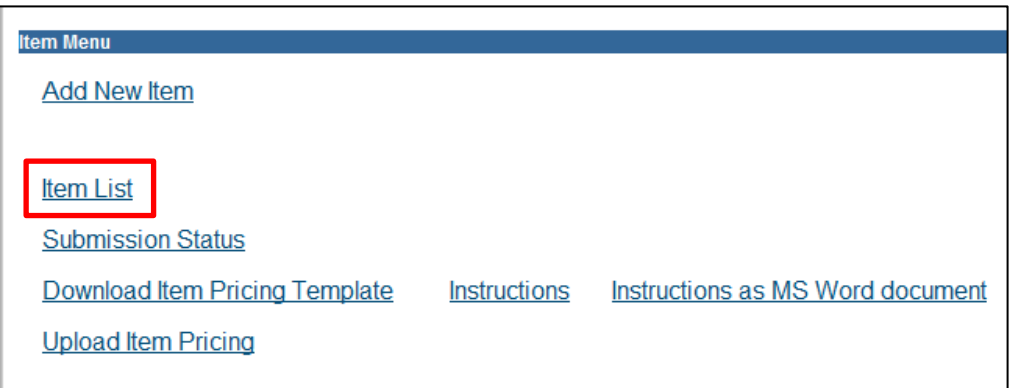

- 3. A list of all of your items that have been approved in VMD will appear
- 4. Click on the **Mfg. Model#** or **TV SKU#** to open an item

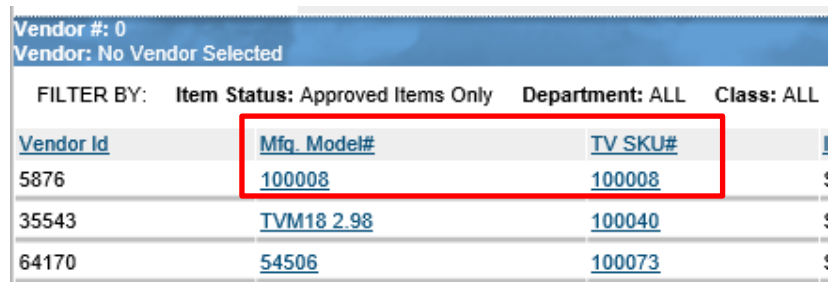

5. Click on the PRODUCT tab to edit item product information

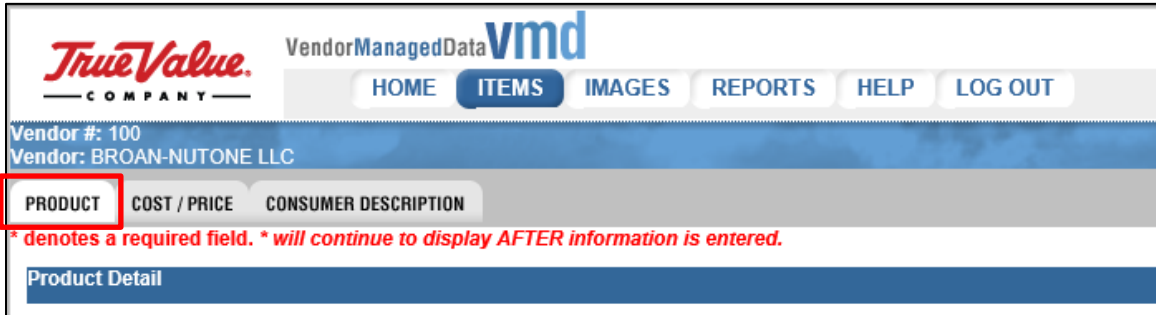

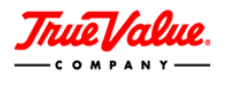

6. Click the **Save** button (located on the top OR bottom right-side of the form)

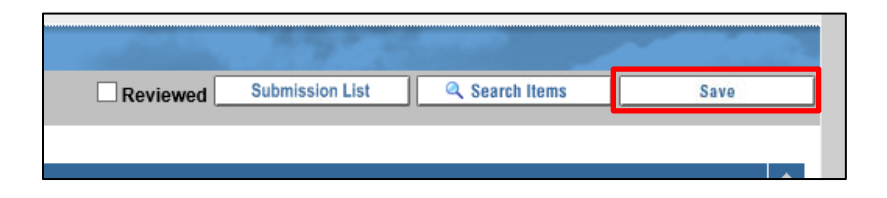

7. Click on the **COST/PRICE** Tab to edit **Cost Information** (Required field denoted with an asterisk \*)

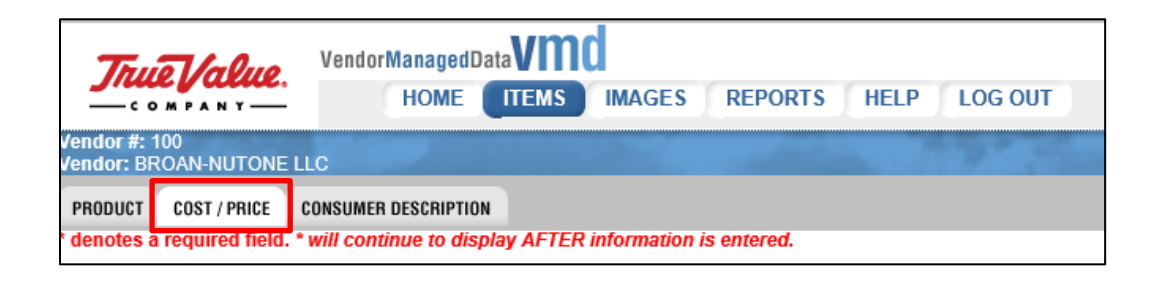

8. Click the **Save** button

**NOTE At this point the item changes have not been submitted for approval.**

9. Click on **Submission List** to go to your UNSUBMITTED tab

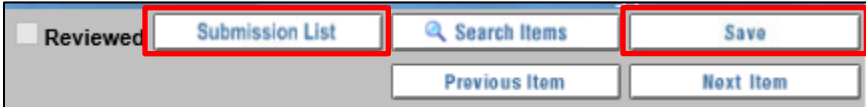

**NOTE You may also click the HOME tab to get to UNSUBMITTED items**

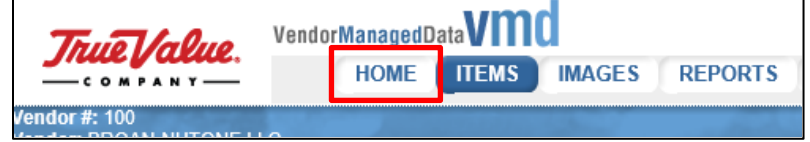

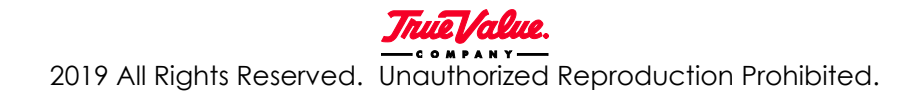

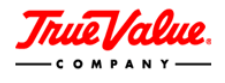

10. Your **UNSUBMITTED** tab will appear – A list of edited items will show under **Product Change Submissions** section

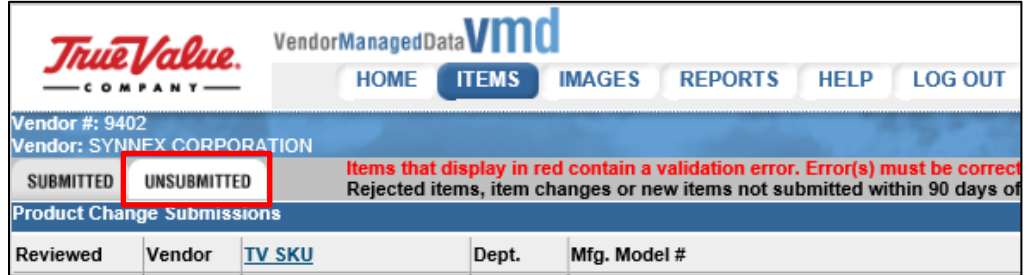

11. Check the box in your item row (under the **Check All** column) and click **Submit Checked Items**

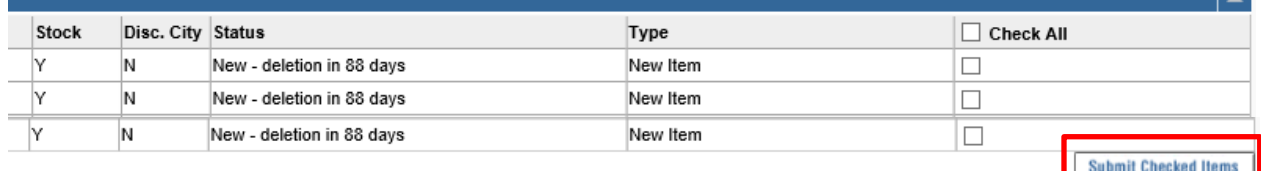

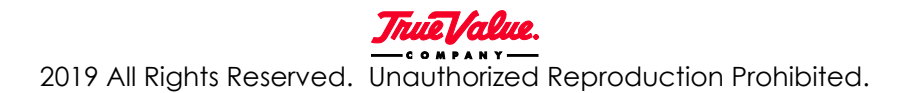

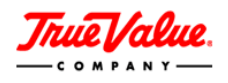

### **DISCONTINUE ITEMS**

**NOTE You may want to notify your Product Merchant that you are discontinuing items**

- <span id="page-4-0"></span>1. Go to **ITEMS** Tab.
- 2. Click on **Items List**

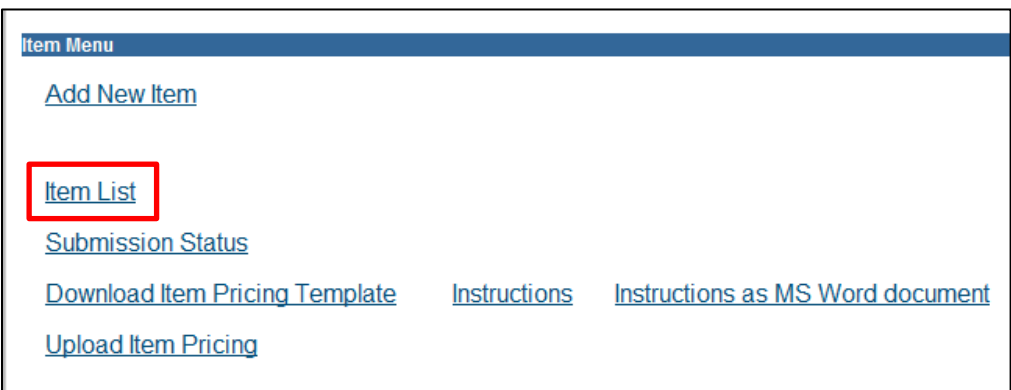

- 3. A list of all of your items that have been approved in VMD will appear
- 4. Click on the **Mfg. Model#** or **TV SKU#** to open an item

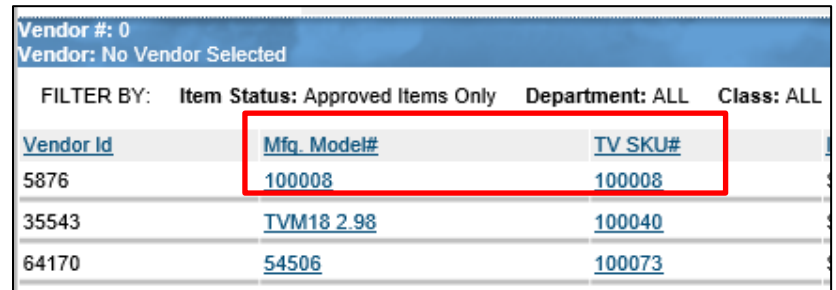

5. Click on the PRODUCT tab

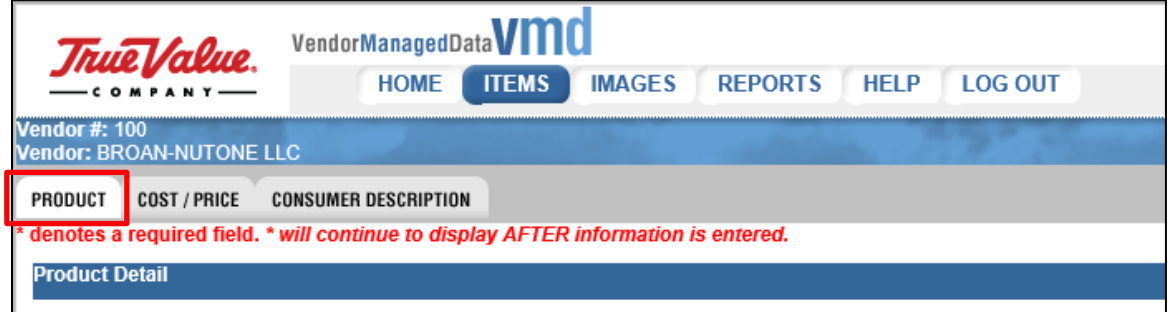

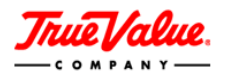

6. In the Product Info section, Check the **To Be Disc** indicator and fill out the fields that appear to the right of the indicator

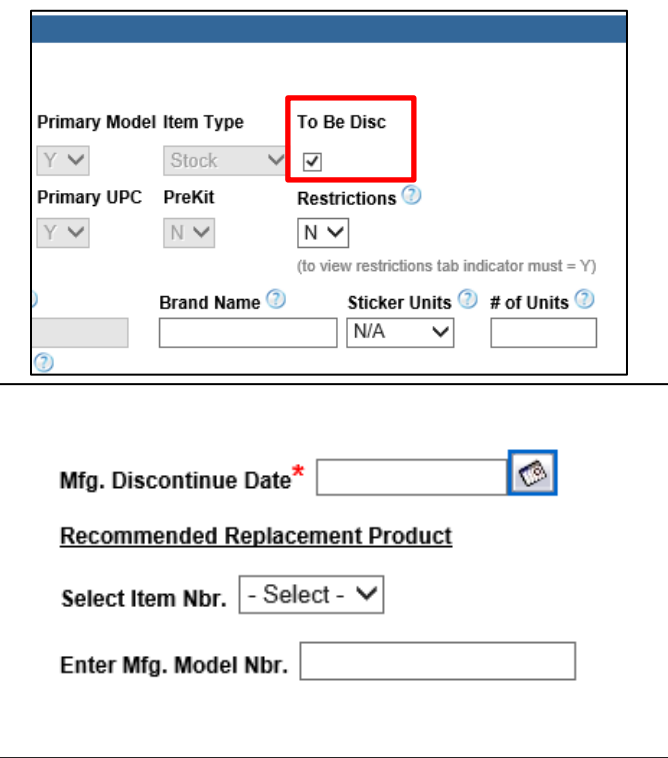

7. Click on **Submission List** to go to your UNSUBMITTED tab

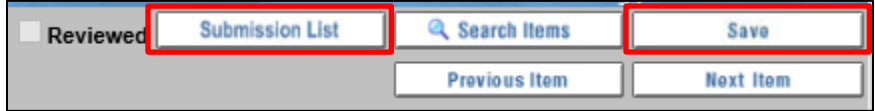

# **NOTE You may also click the HOME tab to get to UNSUBMITTED items**

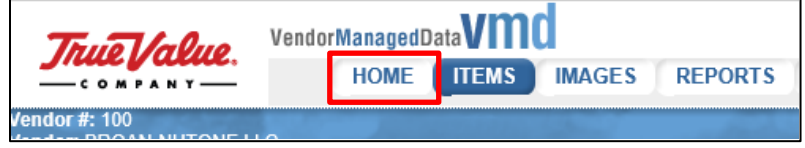

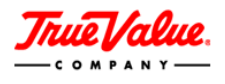

8. Your **UNSUBMITTED** tab will appear – A list of edited items will show under **Product Change Submissions** section

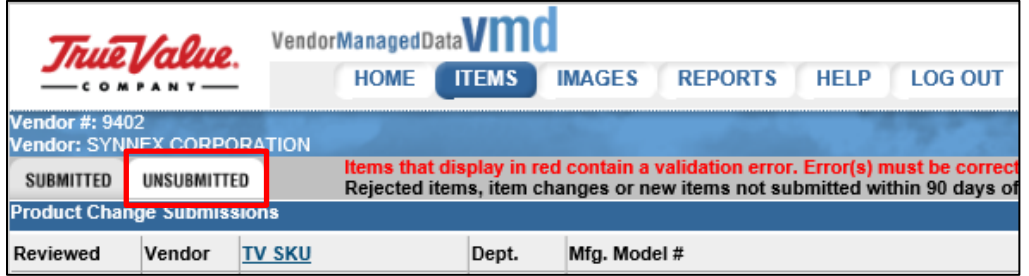

9. Check the box in your item row (under the **Check All** column) and click **Submit Checked Items**

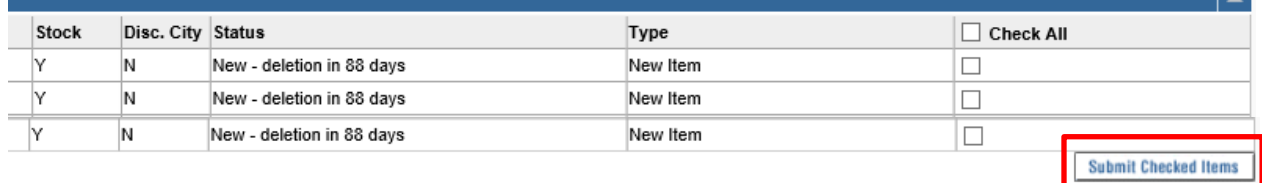

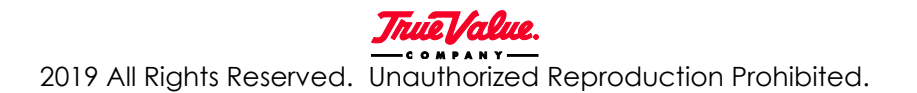

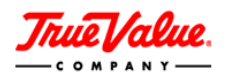

#### <span id="page-7-0"></span>**MONITORING ITEM CHANGE SUBMISSIONS**

1. In your submission list, click on the **SUBMITTED** tab

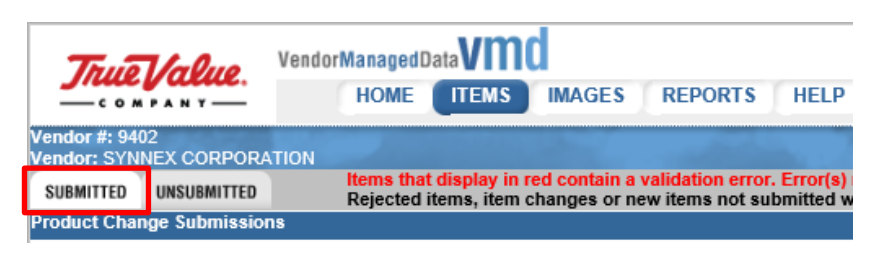

- 2. The **SUBMITTED** tab will show a list of items you have edited and submitted for approval. Any item changes will go through a series of approvals before being processed in the VMD application.
- 3. You can view the **Status** your item in the approval workflow, the **Type** of change pending on the item, and the date you **Submitted On**

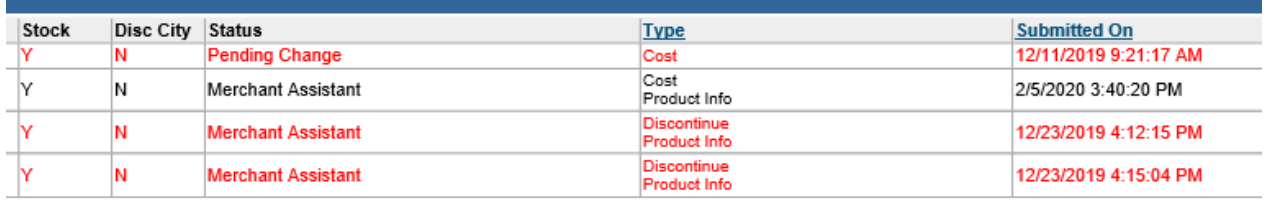

**NOTE When an item is in a workflow, fields may be LOCKED from editing**